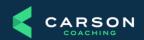

# Download Your Free Copy of Proven in the Trenches!

Step 1: Press "Ctrl" and click on the type of eBook version below you want to download. Then, follow the appropriate directions below:

Click Here for the Kindle version to read on your Kindle device or app Click Here for the ePub version for all other eBook readers and apps Click Here for the PDF version

#### **PDF** version

The PDF version can be downloaded and read using any standard PDF reader software.

#### **Amazon Kindle**

Step 2: It is possible to transfer files directly to a Kindle device (depending on the device), but generally it is now easier to add the book to you Kindle library so that you can access it on any of your Kindle devices or apps.

## OPTION 1: adding the eBook to your Kindle library:

- ✓ Download the eBook to your computer/device. You will not be able to open this file type on your computer. The file will have the file extension .mobi
- ✓ Email the file as an attachment to your Kindle email address. This has to be done from the email address that you use to sign into Amazon.
- ✓ Your Kindle email address is given to you when you set up your Kindle account with Amazon. Your Kindle address can be found in the following location on Amazon's website: Amazon > Your Account > Manage Your Content and Devices > Devices tab.
- ✓ The email MUST NOT have any other information (no subject or body text).
- ✓ See also: <a href="https://www.amazon.com/gp/sendtokindle/email">https://www.amazon.com/gp/sendtokindle/email</a> or contact Amazon Digital Services and Device Support for further advice and assistance.

### OPTION 2: transferring directly to your Kindle device:

✓ Connect your Kindle to your computer via a USB cable. After drivers are installed, you will see your Kindle device as a disk drive. (On a Windows-based computer, this will show up by clicking

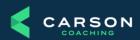

- the "My Computer" icon. On a Mac-based computer, this will show up as an icon on the desktop.)
- ✓ Navigate to the "Documents" folder on your Kindle device.
- ✓ Copy and paste your downloaded eBook from its current location on your computer to this "Documents" folder on your Kindle device.
- ✓ Safely eject the device. (On a Windows-based computer, click on the "Safely Remove Hardware" icon on the bottom-right of the toolbar. On a Mac-based computer, drag the Kindle icon to the trash can.)
- ✓ Go to your Kindle. From the Menu, select Sync or Check for Items, and your book should download.

# Apple iPad or iPhone

Step 2:

OPTION 1: Downloading the eBook directly to your iPad or iPhone:

- ✓ Ensure that you have Apple's free eBook reader Books installed on your device (if not install this from the app store).
- ✓ Follow the link to download the ePub file. When you do so you should get a 'pop up' asking you which app you would like to use to open the file. Select 'Books' and the eBook should now appear in your Library

# OPTION 2: Via your Mac laptop/desktop:

- ✓ Download the book to your desktop. You will not be able to open this file type on your computer. The filename will end with .epub.
- ✓ Ensure that you have the free Books app installed (available from the App store).
- ✓ Add the eBook to your Library by opening this app and selecting File > Add to Library (then select the file this will usually be in your Downloads folder).
- ✓ Ensure that you are set up to share books between your devices/apps. The eBook should then be available from your iPad/iPhone.

### OPTION 3: Via your PC:

- ✓ Add the eBook file to your iTunes Library on your computer. There are two ways to do this:
  - Go to the "File" menu, select "Add To Library," then navigate to where the eBook file is located on your computer.
  - You can also drag the file to the top-left portion of the iTunes window where it lists your Library options (see image to the right).
- ✓ Connect your iPad or iPhone to your computer via the provided Apple cable which came with your device.

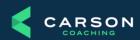

- ✓ If your device is already set to sync Books from your iTunes Library, your eBook will be available to view using the iBooks app on your iPhone or iPad once the sync completes. To change your Book syncing options, please do the following:
  - Click on your specific device when it shows up in the left column under "Devices."
  - Click on the "Books" tab towards the top-right of the iTunes window.
  - Check the box next to "Sync Books" to select it.
  - This will default to sync all eBooks in your iBooks library every time you connect your device to your computer. You can, however, change the option to "Selected books" and manually pick which eBooks you want to sync to your iPad or iPhone.
  - Click the "Apply" button at the bottom-right of the iTunes window to apply the new settings and begin syncing the device.

## Other devices/apps:

For all other eBook readers and apps download the ePub version.

On Android phone / tablet OR other smartphones there are a variety of Apps you can use to read on your smartphone. Here are a few free apps you can use:

- Aldiko
- Google Play Books for Android

To read on a PC / Mac desktop or laptop computer by you can use the Amazon Kindle app (see below) or by using eReader software. Options include:

- Adobe Digital Editions (ADE) FREE application that runs on Mac or PC.
- Once downloaded you should be able to double-click the ePub file to open in ADE or alternatively you can add a book from the Library menu within the application: Library > Add item to Library
- Calibre For Both Mac and Windows
- ePub Reader- works with your Firefox web browser

#### Free Amazon Kindle App

https://www.amazon.com/gp/help/customer/display.html?nodeld=201245960

## **Download Adobe Digital Editions (Free)**

http://www.adobe.com/solutions/eBook/digital-editions.html